# **Introduction**

**System Overview** 

Thanks for buying this product! This manual was written to help you start using this product as quickly and smoothly as possible. Inside you will find adequate explanations to solve most problems. In order for this reference material to be of greatest use, refer to the "expanded table of contents" to find relevant topics.

The board incorporates system board, ISA I/O and PCI IDE in one board that provides complete PC solution. The mainboard is a Cyrix GXm<sup>TM</sup> microprocessor based PC/AT system, supporting ISA Bus and PCI Local Bus to upgrade your system performance. It is ideal for multi-tasking and fully supports MS-DOS, Windows, Windows NT, Novell, OS/2, Windows9X, UNIX, SCO UNIX etc. This manual explains how to install the mainboard for operation, and how to setup your CMOS configuration with BIOS setup program.

# **Features**

# • Hardware

**CPU** 

- Cyrix  $GXm^{TM}$  CPU.

# **Green Function**

- Supports power management operation via BIOS.
- Power down timer from 2 Mins to 30 Mins.
- Wakes up by any key pressed or mouse activity.
- Wake-on-LAN supported.
- Ring-in resume on external modem supported.

# **Speed**

- Supports CPU core clock 200MHz/233MHz/266MHz.
- Supports 33 MHz PCI Bus speed.
- I/O clock 8 MHz for ISA Bus.

# **Shadow RAM**

- A memory controller that provides shadow RAM and supports 8-bit ROM BIOS.

# **Plat Form**

 $- AT.$ 

# **DRAM Memory**

- Supports total DRAM 2 banks; 168-pin DIMM module sockets.
- Supports DRAM memory 8MB to 256MB on board.
- Supports 3.3V Unbuffered Synchronous DRAM.

Chapter 1 System Board

# **Power Supplier**

 $- AT$ - ATX (Optional)

# **BUS Slots**

- Provides 2 16-bit ISA Bus slots.
- Two 32-bit Master PCI Bus slots.

# **Flash Memory**

- Supports PnP function for better system compatibility.
- Easy system BIOS update.

# **PCI Enhanced IDE Built-in On Board**

- Supports 4 IDE hard disk drives.
- Supports PIO Mode4, high performance hard disk drives.
- Supports IDE interface with CD-ROM.
- Supports high capacity hard disk drives.
- Supports LBA mode.
- Supports LS120 / Zip 100 high capacity removable disk drives.

# 16 bit Xpress AUDIO Built-in On-board

- 16 bit Stereo FM synthesis
- OPL3 emulation
- AC97 CODECs interface
- PCI Buffered Bus Mastering interface
- Full duplex

# 2D graphics accelerated controller Built-In On-Board

- Fully accelerated 2D graphics.
- Full VGA and VESA mode supported.
- Supports MPEG1 video buffer.
- Supports TV output (optional)
- Accelerates BitBLTs, Line draw, text.
- Hardware frame buffer compressor / decompressor.
- $-$  Supports up to  $1280x1024x8$  BPP and  $1024x768x16$  BPP.

# **ISA I/O Built-in On-Board**

- Supports one multi-mode Parallel Port.
	- (1) Standard & Bidirection Parallel Port (SPP).
	- (2) Enhanced Parallel Port (EPP).
	- (3) Extended Capabilities Port (ECP).
- Supports two serial ports, 16550 UART with 16 bytes FIFO.
- Supports one infrared transmission (IR). (optional)
- Supports PS/2 Mouse.
- $-$  Supports 360KB, 720KB, 1.2MB, 1.44MB and 2.88MB floppy disk drives.

# **Universal Serial Bus**

- Supports two Universal Serial Bus (USB) Port. (optional)

# **Dimension**

 $-22$  cm X 20.8 cm (W x L)

# . Software

# **BIOS**

- AWARD legal & user-friendly BIOS.
- Supports PnP functions.

### Chapter 1

# **O.S.**

- Offers the highest performance for MS-DOS, OS/2, Windows, Windows NT, Windows 95/98, Novell, UNIX, SCO UNIX and others.

# • Attachments

- HDD Cable
- FDD Cable
- Driver diskette for Sound / VGA / Flash Memory writer utility
- VGA Cable
- Daughter board for Sound / GAME adapter
- Printer Port Cable
- 2 Serial ports Cable
- USB cable (optional)
- Cable for TV-out connector (optional)

# **Motherboard Installation**

**Layout of Motherboard** 

Model No. M5CNB

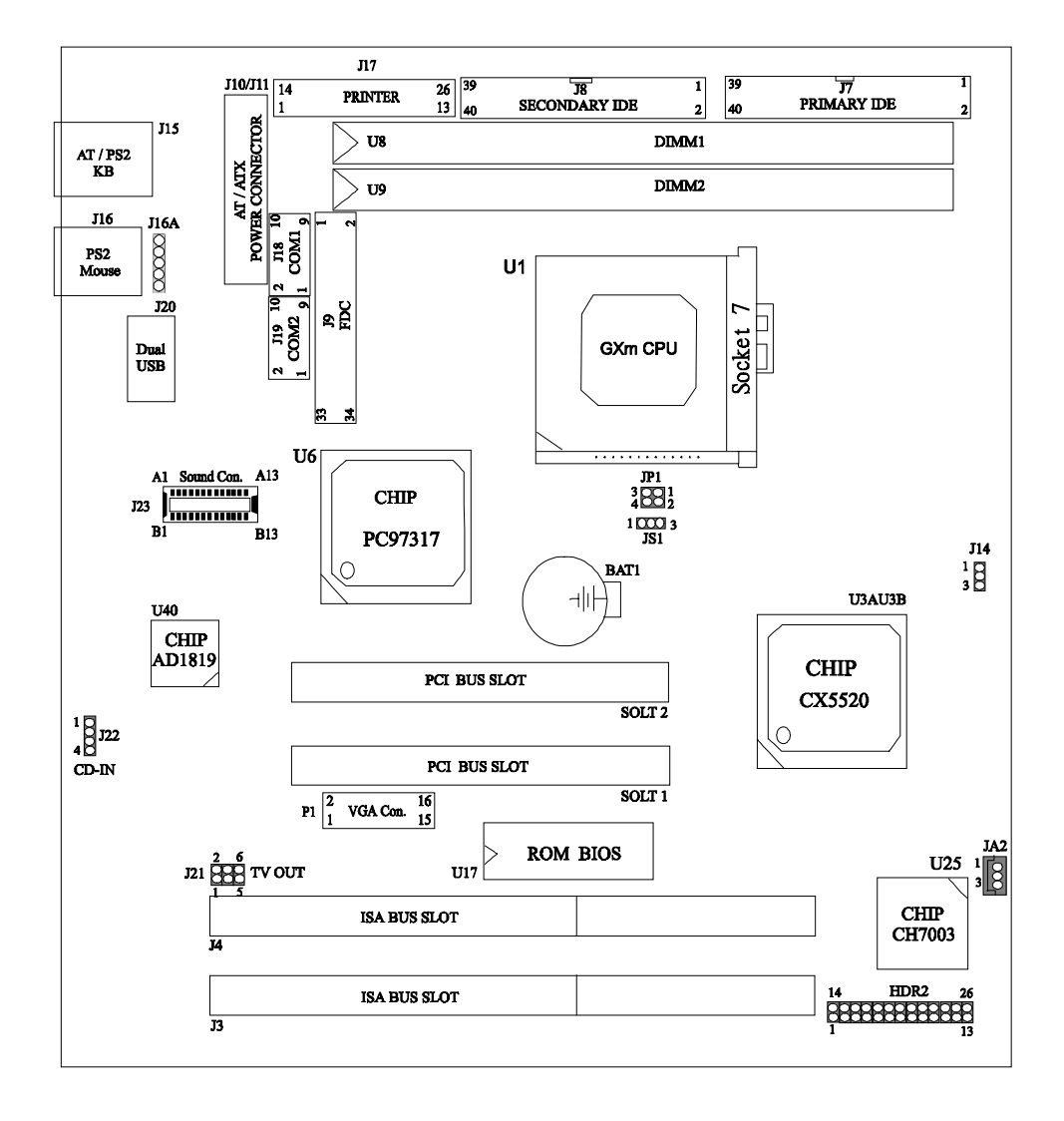

**CPU Socket (U1)** 

Only the Cyrix GXm CPU can be installed.

*\*Note : Do not put on the others Pentium CPU.*

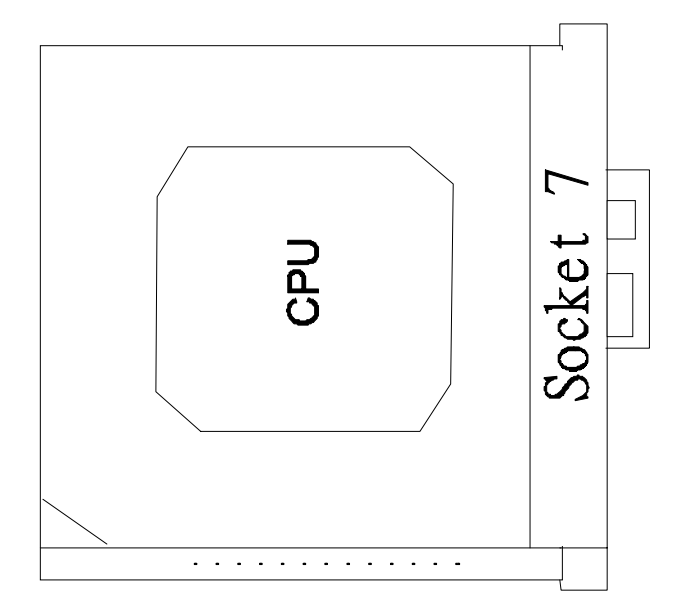

# **Jumpers Setting**

A jumper is several pins, which may or may not be covered by a plastic jumper cap. A jumper is used to select different system options.

#### $(A)$ A) JS1 CMOS Function Selection

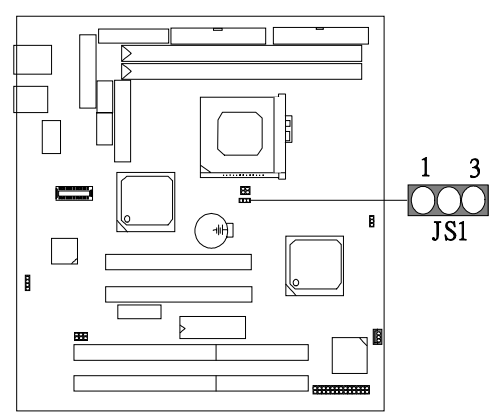

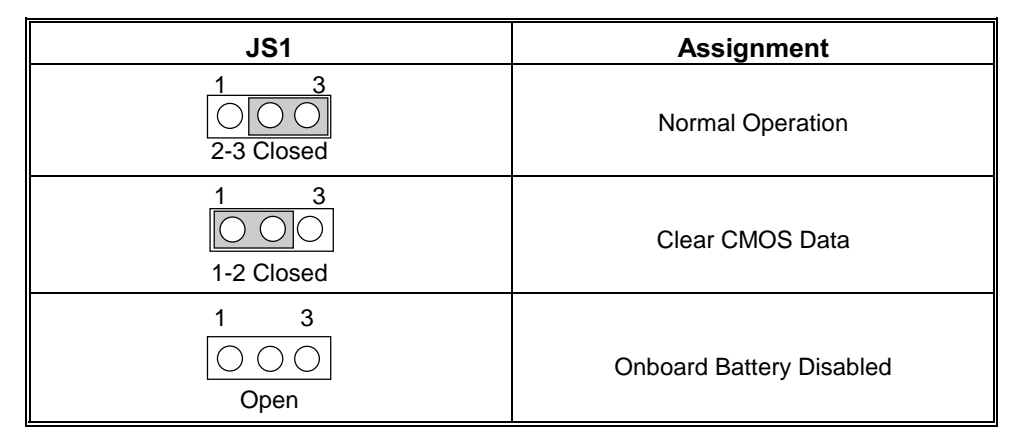

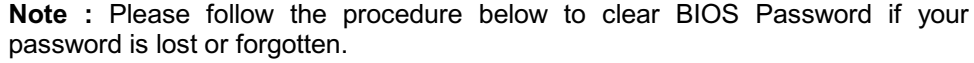

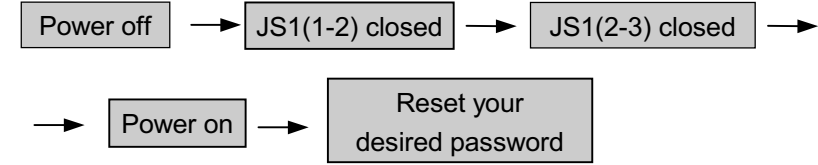

#### **CPU CORE / BUS Frequency Ratio Selection**  $(B)$  $JPI$

Chapter 1

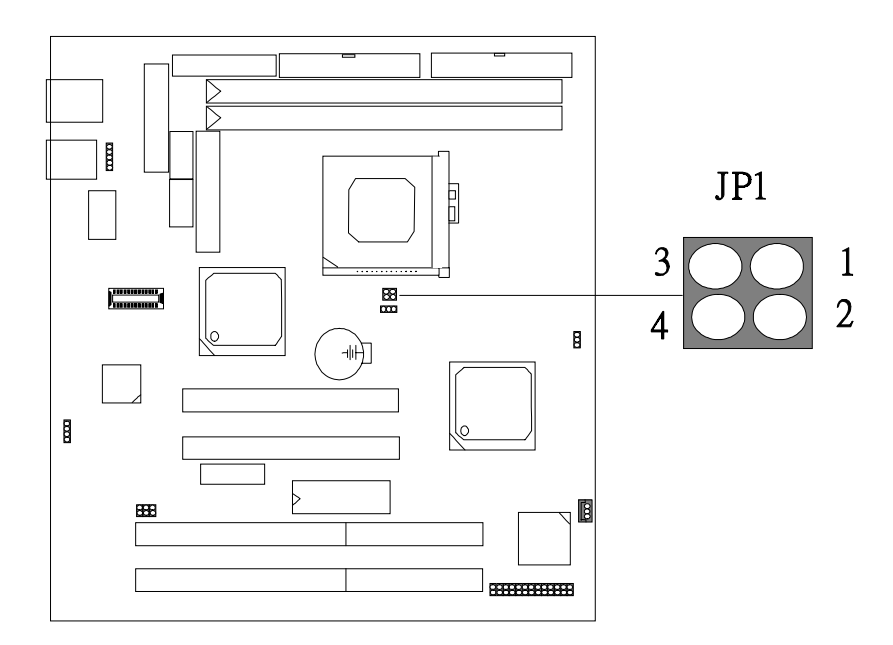

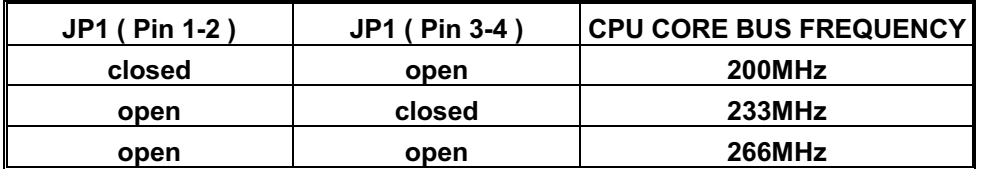

# **Connectors**

 $(A)$ HDR2

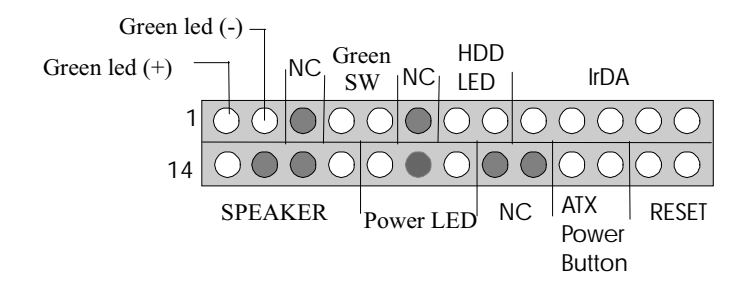

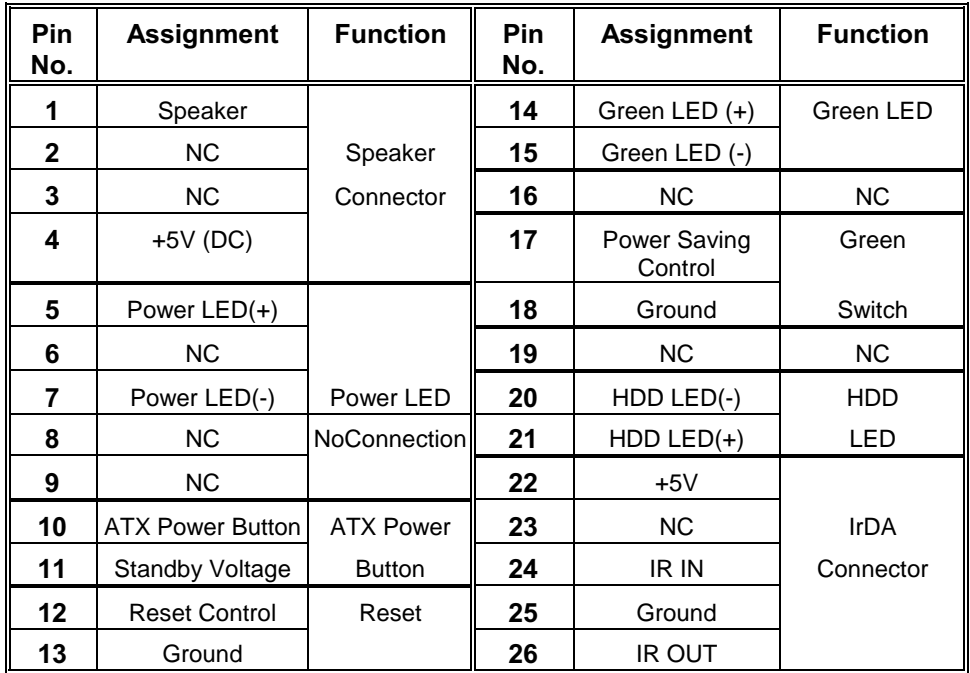

#### $(B)$ Wake-On-LAN Header (for ATX SPS only)  $JA2$

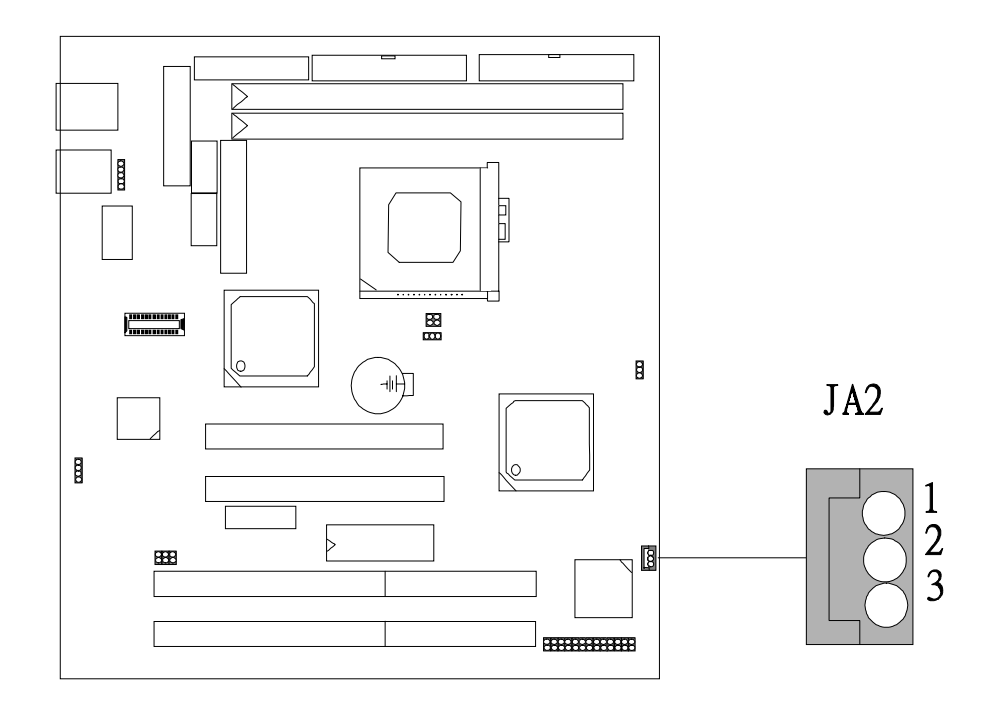

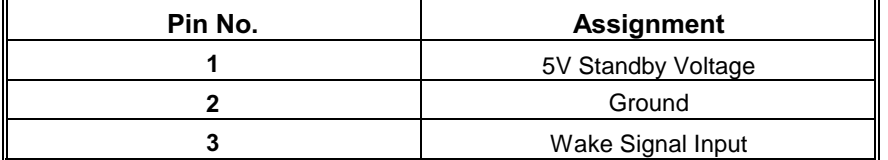

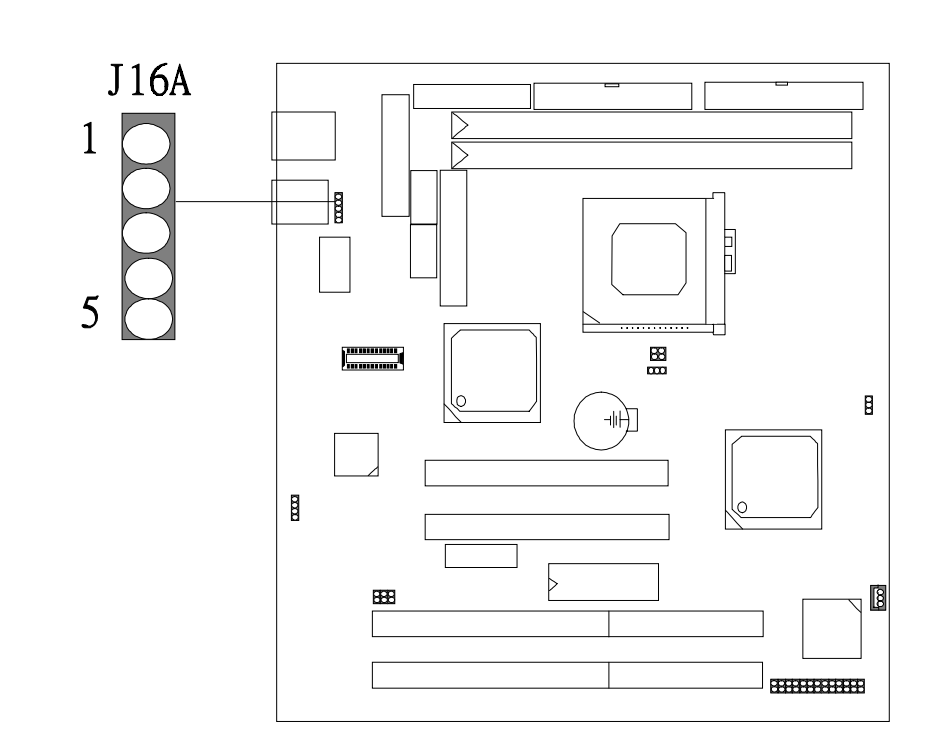

#### $\overline{C}$  $J16A$ PS / 2 Mouse Cable Connector

Chapter 1

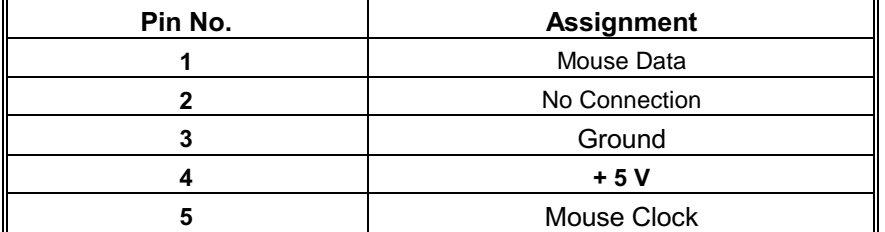

#### (D) J20 USB Connector

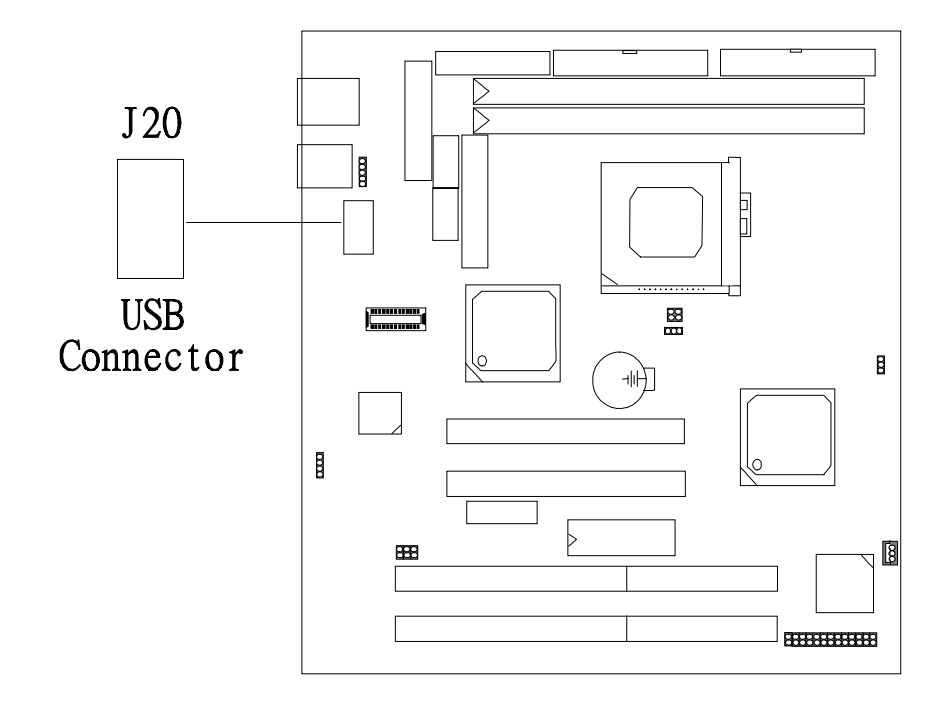

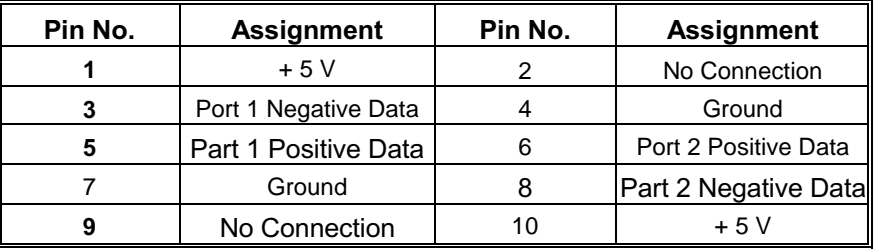

#### $(E)$ E) J21 TV Video Output (optional)

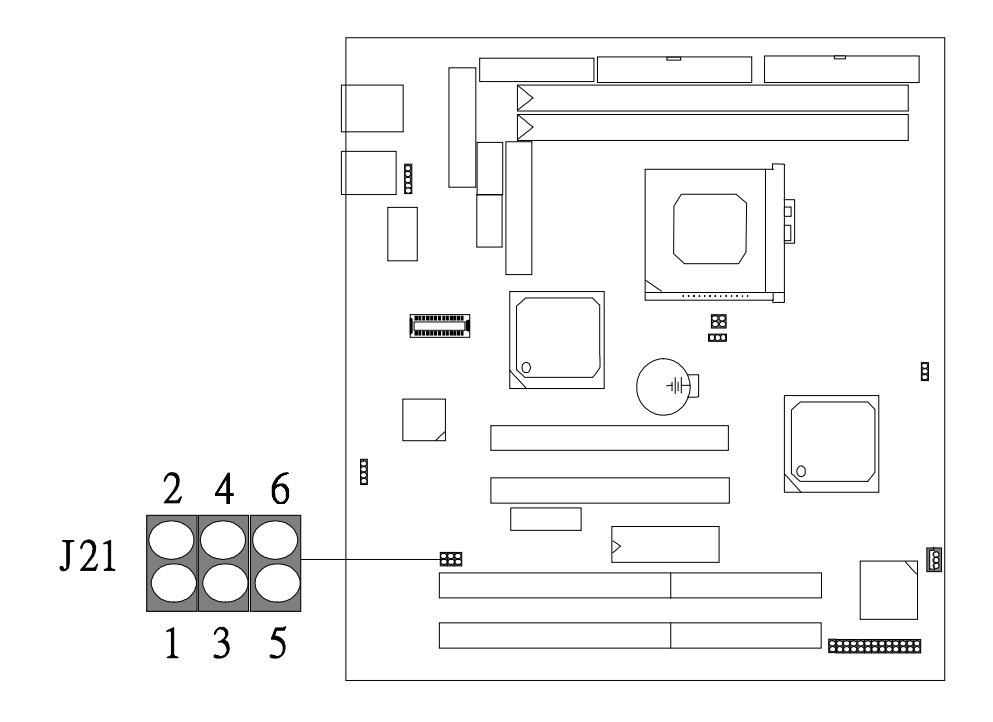

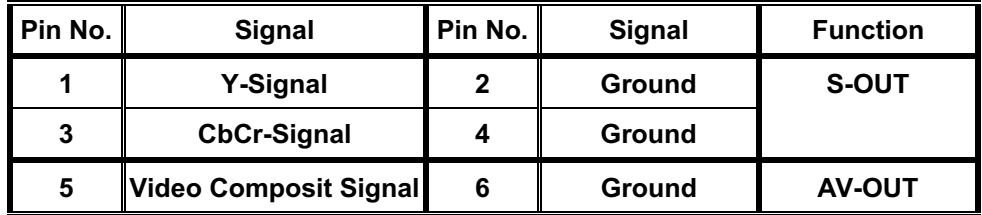

#### $(F)$  $J22$ **CD-ROM Audio-In.**

Chapter 1

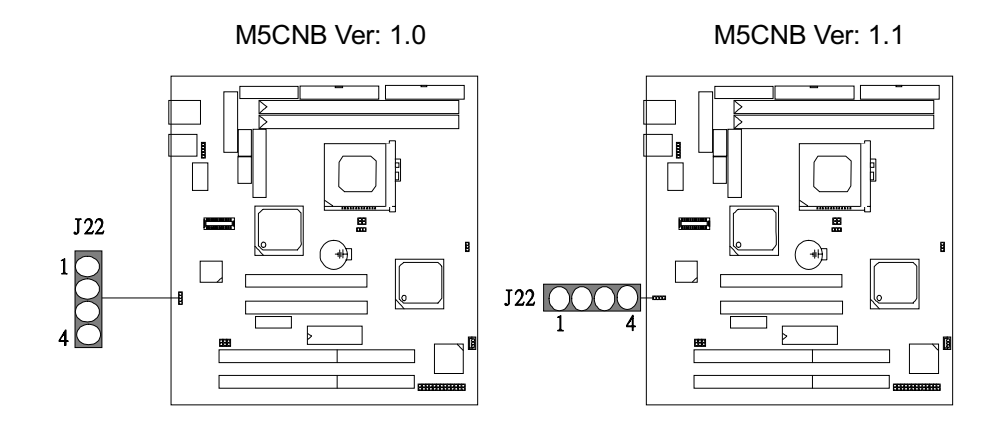

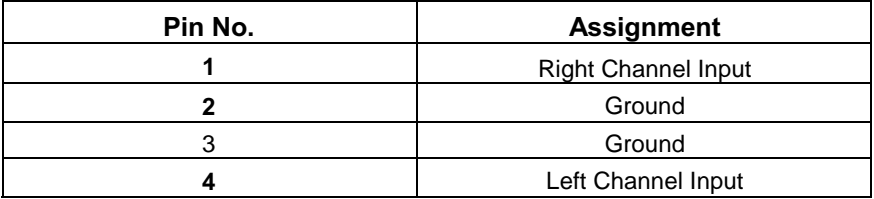

#### $(F)$  J23 **DAUGHTER BOARD INSTALLATION**

Insert Daughter Board Card firmly into the 26pin socket (J23). Caution should be taken to press the card evenly and snugly into its socket. Once Daughter Board Card is properly within its socket.

# Step 1.

Chapter 1

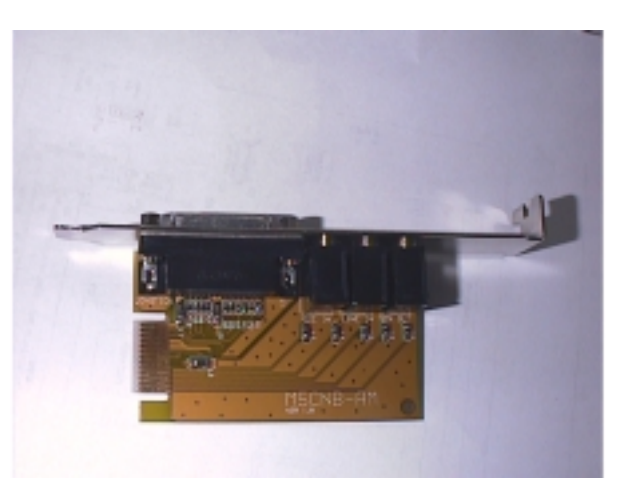

Step 2.

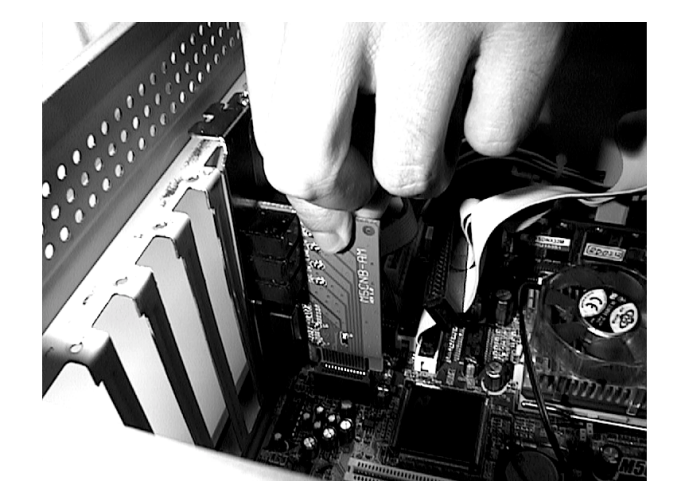

# **DRAM Installation**

# (a) DRAM CONFIGURATION

DRAM Access Time: 3.3V Unbuffered SDRAM 12ns required. DRAM Type: 8/16/32/64/128MB DIMM Module (168pin)

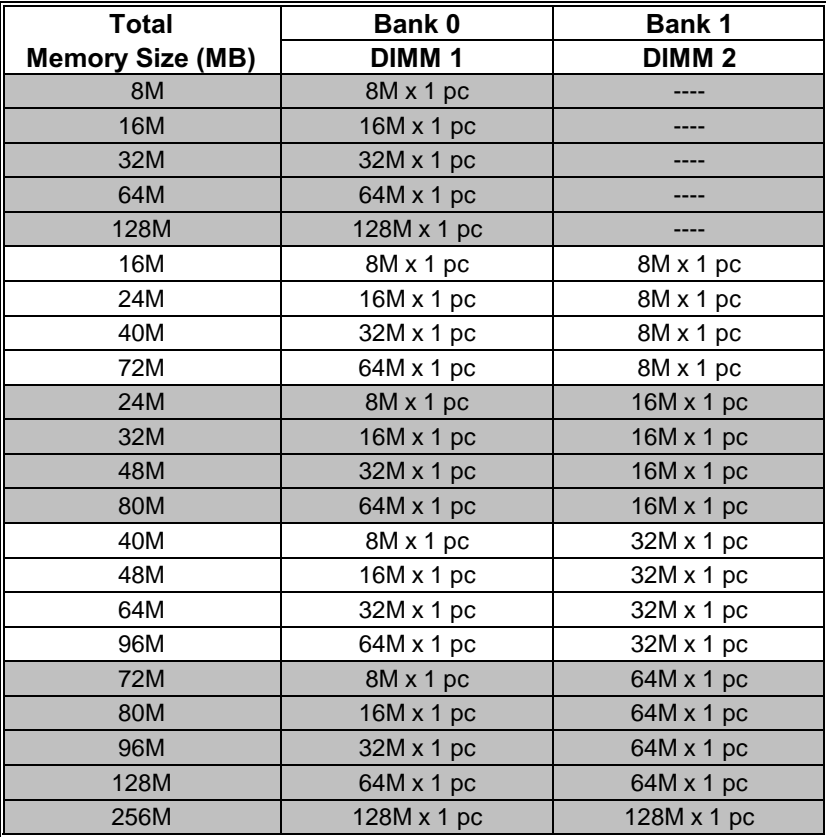

*\*Each Bank can be installed and worked individually, the motherboard provides optimal performance and choices depending on your needs. \*The list shown above for DRAM configuration is only for reference.*

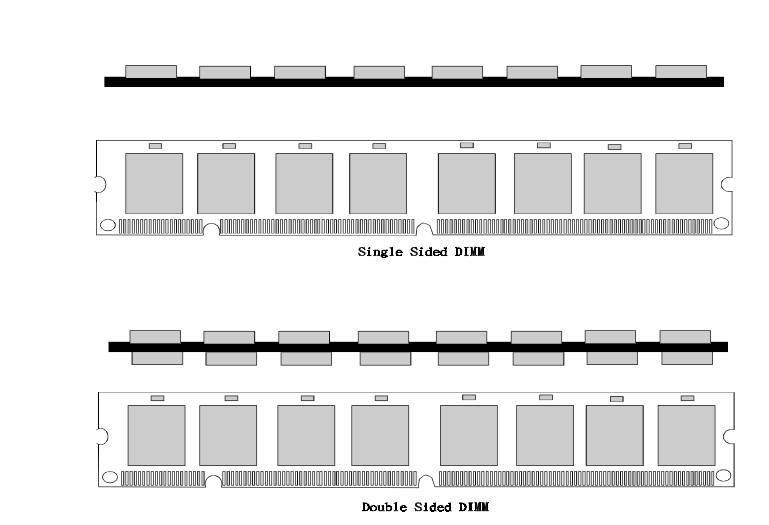

#### $(b)$ How to install a DIMM Module

Chapter 1

1. The DIMM slot has a "*Plastic Safety Tab*" and the DIMM memory module has a "Notched End", so the DIMM memory module can only fit in one direction.

2. Insert the DIMM memory modules into the socket at 90-degree angle then push down a vertical position so that it will snap into place.

3. The Mounting Holes and Metal Clips should fit over the edge and hold the DIMM memory modules in place.

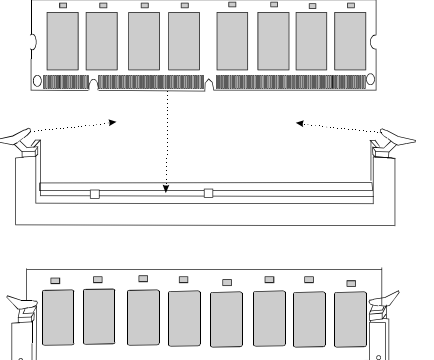

# **Cyrix MediaGX Windows 95/98 Drivers**

1) Insert "M5CNX MediaGX Driver Disk" into floppy drive A:

- 2) Execute the Setup.exe located in the root directory of Driver Disk.
- 3) Then please complete the rest of installation procedure according to the hints provided by setup program.

# **Cyrix MediaGX Windows NT Drivers**

**Installing M5CNX Windows NT 3.51 drivers** 

1) Login Windows NT using the included generic VGA driver (640\*480 resolution). Refer to your Windows NT documentation if you need assistance. This is especially important if you have installed other high-resolution drivers prior to installing M5CNX drivers.

2) Open the Display control panel. Click the button for "Change Display Type."

3) In the new window, under Adapter Type, click the button for "Change."

4) Insert "M5CNX MediaGX Driver Disk into floppy drive A:.

5) In the new window, under Select Device, click the button for "Other." A window appears asking for the path to the M5CNX drivers. Enter an appropriate path and click the button for "OK."

For example: A:\NT351

- 6) Select "M5CNX NT 3.51 Driver" option. Click the button for "Install." If Windows NT asks you to disable the currently installed driver, click the button for "Yes." A new window appears asking for the path to the M5CNX drivers. Click the button for "Continue." It will take a few moments to copy the files into your hard disk.
- 7) M5CNX Windows NT display drivers are now installed on your computer. Use the Display Control Panel to change and test M5CNX settings at a later time.

# **Installing M5CNX Windows NT 4.0 drivers**

1) Login Windows NT 4.0.

2) Insert "M5CNX MediaGX Driver DISK" into floppy drive A:.

- 3) Execute the Setup.exe located in the root directory of Driver Disk. Then please complete the rest of installation procedure according to the hints provided by setup program.
- 4) M5CNX Windows NT 4.0 display drivers are now installed on your computer. After rebooting your system, use the Display Control Panel to change and test M5CNX Accelerator settings.

# **AWARD BIOS Setup**

# **Entering Setup**

Power on the computer and press <Del> immediately allowing you to enter Setup. The other way to enter Setup is to power on the Computer, and when the message below appears briefly at the bottom of the screen during the POST (Power On Self Test), press <Del> key or simultaneously press <CTRL>, <Alt>, and <Esc> keys.

# TO ENTER SETUP BEFORE BOOT PRESS CTRL-ALT-ESC OR **DEL KEY**

If the message disappears before you respond and you still wish to enter Setup, restart the system again by turning it OFF then ON or pressing the "RESET" button on the system case. You may also restart by simultaneously pressing < CTRL>, <Alt>, and <Delete> key. If you do not press the keys at the correct time and the system does not boot, an error message will be displayed and you will again be asked to,

# PRESS F1 TO CONTINUE, CTRL-ALT-ESC OR DEL TO ENTER **SETUP**

# **Main Menu**

The on-line description of the highlighted setup function is displayed at the bottom of the screen.

# **Status Page Setup Menu/Option Page Setup Menu**

Press  $\leq$ F1 $>$  to open a small help window that describes the appropriate keys to use and the possible selections for the highlighted item. To exit the Help Window Press <Esc>.

Chapter 1 System Board

# **Control Keys**

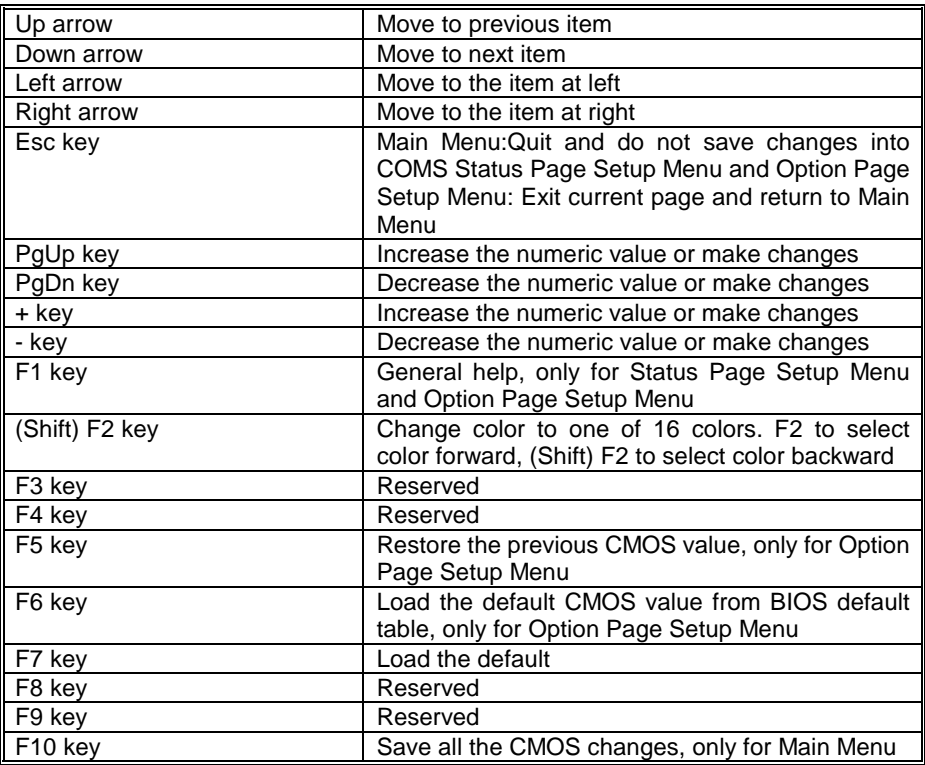

#### Chapter 1

# **Main Menu**

Once you enter AWARD BIOS CMOS Setup Utility, the Main Menu(Figure 1) will appear on the screen. The Main Menu allows you to select an item and press <Enter> to accept or enter its sub-menu.

Figure 1. Main Menu

ROM PCI/ISA BIOS (xxxxxxx) **CMOS SETUP UTILITY** AWARD SOFTWARE, INC.

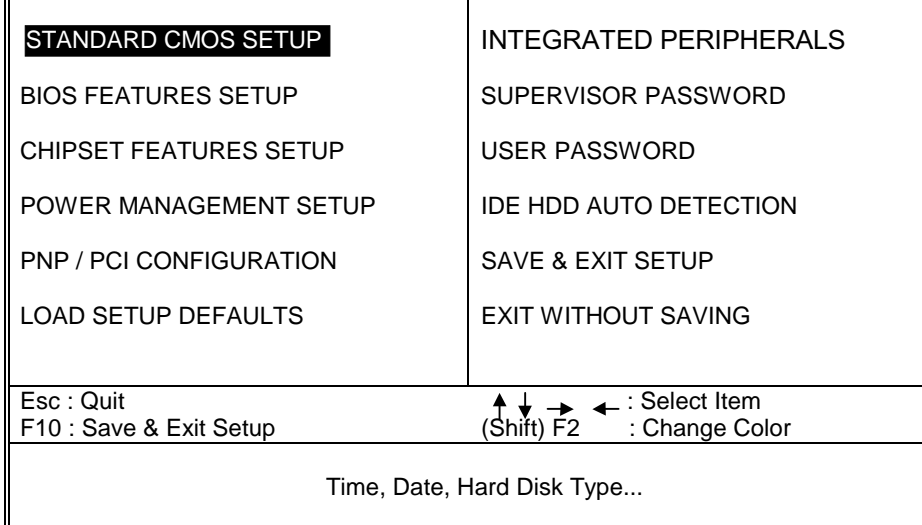

# **Standard CMOS Setup**

This setup page includes all the items in a standard compatible BIOS.

# **BIOS Features Setup**

This setup page includes all the items for the BIOS special enhanced features.

# **Chipset Features Setup**

This setup page includes all the items for chipset special features.

# **Power Management Setup**

This setup page includes all the items for power management features.

# **PnP/PCI Configuration**

This category specifies the value (in units of PCI bus clocks) of the latency timer for this PCI bus master and the IRQ level for PCI device.

# **Load Setup Defaults**

Chipset defaults indicates the values required by the system for maximum performance. (The OEM manufacturer may change to defaults through MODBIN before the binary image burns into the ROM.)

# **Integrated Peripherals**

This setup page includes all the items for Integrated Peripherals features.

# **Supervisor Password / User Password Setting**

Change, set, or disable password. It allows you to limit access to the system and Setup, or just to Setup.

# **IDE HDD Auto Detection**

Automatically configure hard disk parameters.

# Save & Exit Setup

Save CMOS value changes to CMOS and exit setup.

# **Exit Without Saving**

Abandon all CMOS value changes and exit setup.

 $\mathsf{r}$ 

# **Standard CMOS Setup Menu**

The items in the Standard CMOS Setup Menu are divided into categories. Each category includes setup item(s). Use the arrow keys to highlight the item and then use the  $\langle PyUp \rangle$  or  $\langle PyBIn \rangle$  keys to select the value you want in each item.

#### ■ Figure 2. Standard CMOS Setup Menu

# ROM PCI/ISA BIOS (xxxxxxxx) STANDARD CMOS SETUP AWARD SOFTWARE, INC.

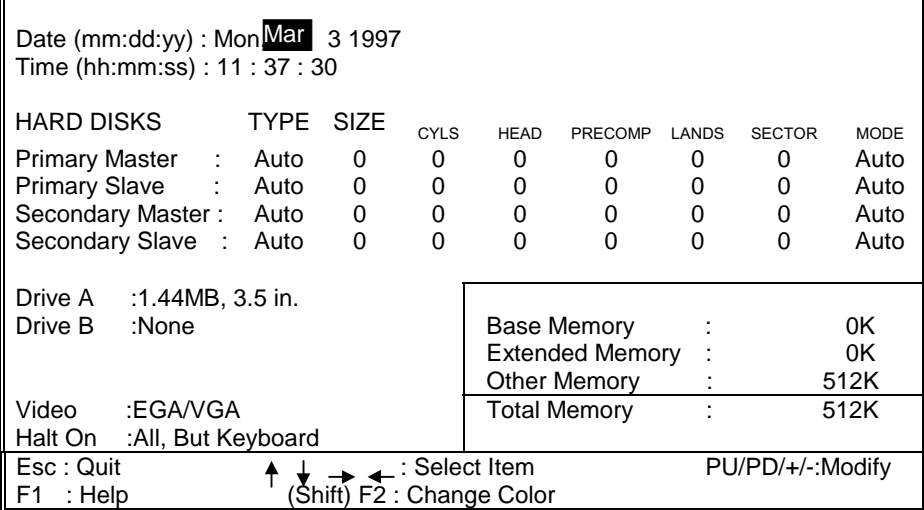

# **Date**

The Date format is <day><month><date><vear>.

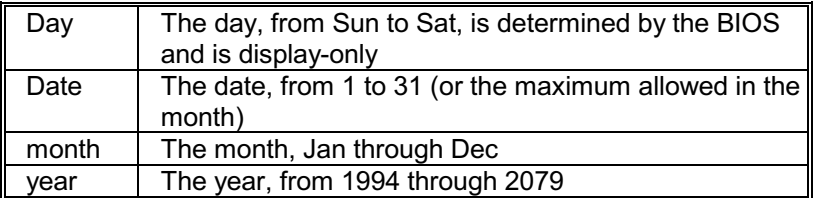

# **Time**

The time format is <hour>>minute><second>. The time is calculated based on the 24-hour military-time clock. For example, 2 P.M. are 14:00:00.

# **Hard Disks Type**

This category identifies the types of hard disk(s) that have been installed in the computer. There are 46 predefined types and a user definable type. Type 1 to Type 45 are predefined. Type "User" is user-defined. Type "Auto" is automatically defines by BIOS.

Press <PgUp> or <PgDn> to select a numbered hard disk type or type the number and press <**Enter**>. Note that the specifications of your drive must match with the drive table. The hard disk will not work properly if you enter improper information for this category. If your hard disk drive type is not listed, you can use Type "User" to define your own drive type manually.

If you select type "User", related information is asked to be entered to the following items. Enter the information directly from the keyboard and press <Enter>. This information should be provided in the documentation from your hard disk vendor or the system manufacturer. **Hint:** Most new drives give the parameters on the label on top of the drive.

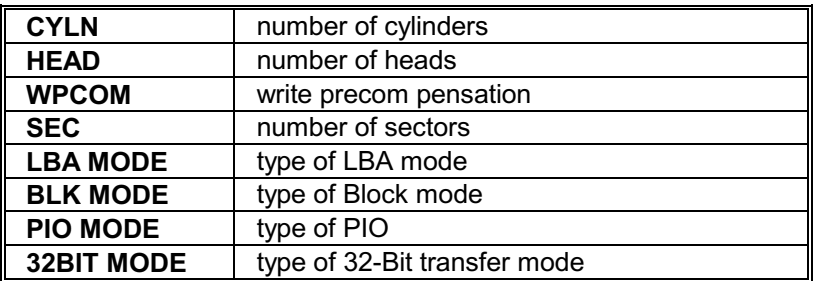

If a hard disk will not be installed select NOT Installed and press <Enter>.

# Driver A Type/Drive B Type

The category identifies the types of floppy disk drive A or drive B that have been installed in the computer.

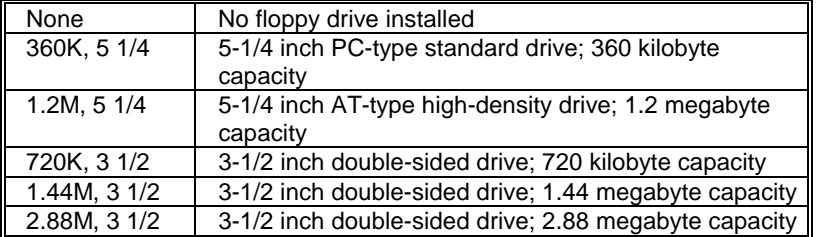

# **Video**

The category selects the type of adapter used for the primary system monitor, and must match your video display card and monitor. Although secondary monitors are supported, you do not have to select the type in Setup.

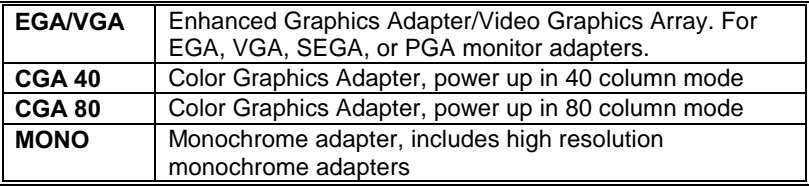

Chapter 1 System Board

#### Chapter 1

# **Halt On**

The category determines whether the computer will stop if an error is detected during power up.

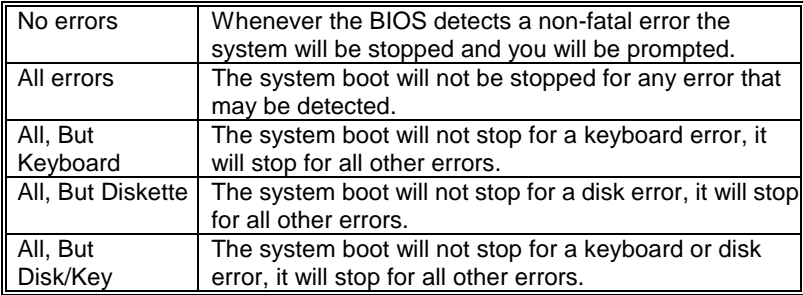

# **Memory**

The category is for display-only which is determined by POST (Power On Self-Test) of the BIOS.

### **Base Memory**

The POST of the BIOS will determine the amount of base (or conventional) memory installed in the system. The value of the base memory is typically 512K for system with 512K memory installed on the motherboard, or 640K for system with 640K or more memory installed on the motherboard.

# **Extended Memory**

The BIOS determines how much extended memory is present during the POST. This is the amount of memory located above 1MB in the CPU's memory address map.

# **Other Memory**

This refers to the memory located in the 640K address space. This memory can be used for different applications. DOS uses this area to load device drivers to keep as much base memory free for application programs. Most use for this area is Shadow RAM.

# **BIOS Features Setup**

!! WARNING !! The information about BIOS defaults on manual (Figure 3.4.5.6.8) is just for reference, please refer to the BIOS installed on board, for *update information.*

#### ■ Figure 3. BIOS Features Setup Menu

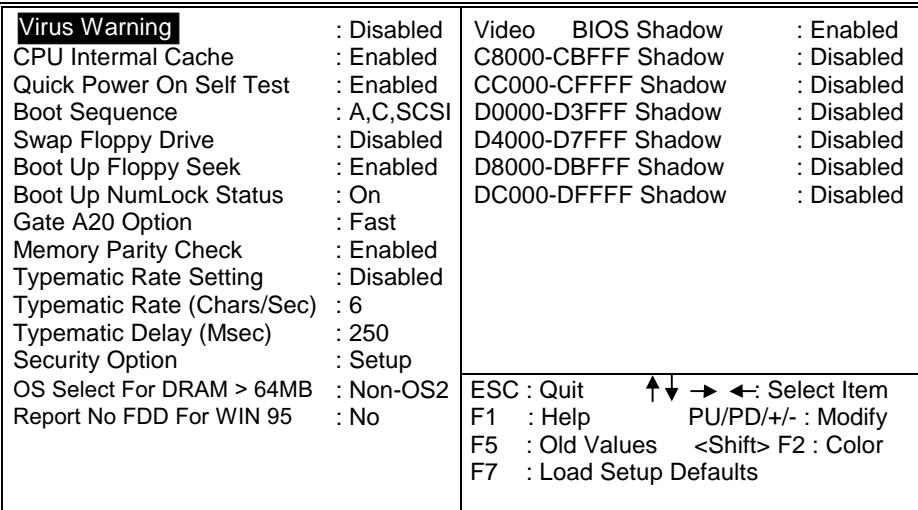

ROM PCI/ISA BIOS (xxxxxxxx) **BIOS FEATURES SETUP** AWARD SOFTWARE, INC.

# Virus Warning

This category flashes on the screen. During and after the system boot up, any attempt to write to the boot sector or partition table of the hard disk drive will halt the system and the following error message will appear. In the mean time, you can run an anti-virus program to locate the problem.

### Disabled (default)

No warning message will appear when any attempts are made to access the boot sector or hard disk partition table.

#### **Enabled**

Activates automatically when the system boots up causing a warning message to appear when anything attempts to access the boot sector of hard disk partition table.

# **CPU** Internal Cache

**Enabled** (default) **Disabled** 

Enable cache Disable cache

# Quick Power On Self Test

Select Enabled to reduce the amount of time required running the poweron self-test (POST). A quick POST skips certain steps. We recommend that you normally disable quick POST. Better to find a problem during POST that loses data during your work.

**Enabled Disabled** (default) Enable quick POST Normal POST

### **Boot Sequence**

This option determines the drive sequence computer searches the OS for at boot-up. The settings are "A, C, SCSI", "C, A, SCSI", "C, CDROM, A", "CDROM, C, A", "D, A, SCSI", "E, A, SCSI", "F, A, SCSI", "SCSI, A, C", "SCSI, C, A" or "C only", etc. The default is "A, C, SCSI".

# **Swap Floppy Drive**

Switches the floppy disk drive between being designated as A and B. Default is Disabled.

# **Boot Up Floppy Seek**

During POST, BIOS will determine if the floppy disk drive installed is 40 or 80 tracks. 360K type is 40 tracks while 720K, 1.2M and 1.44M are all 80 tracks.

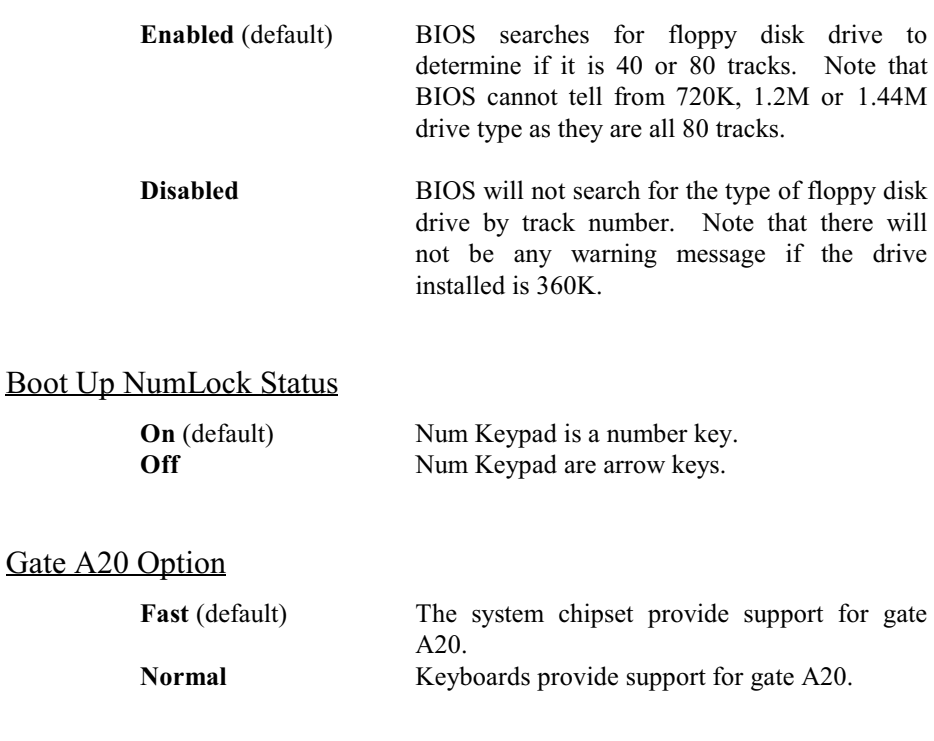

**Memory Parity Check** 

Chapter 1

Select Enabled if the DRAM chips in your system support parity.

Enabled Disabled (default)

# **Typematic Rate Setting**

This determines the typematic rate.

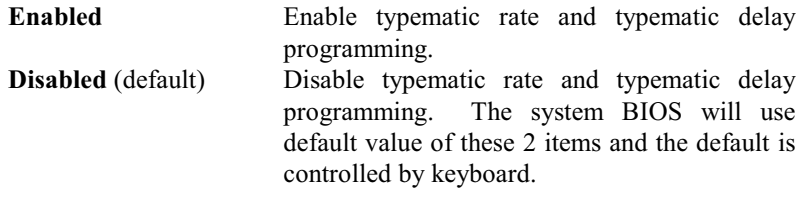

Chapter 1 System Board

# Typematic Rate (Chars/Sec)

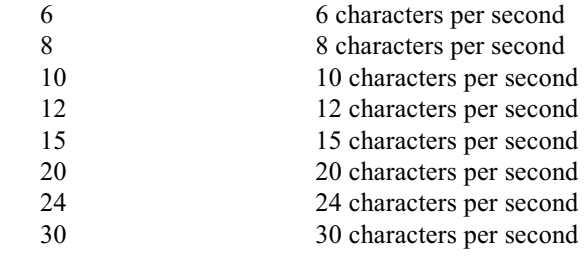

# Typematic Delay (Msec)

Choose the length of delay from the time you press a key and the character repeating. (units are mil-sec)

# **Security Option**

This category allows you to limit access to the system and Setup, or just to Setup. **System** The system will not boot and access to Setup will be denied if the correct password is not entered at the prompt. The system will boot, but access to Setup will Setup (default)

be denied if the correct password is not entered at the prompt.

# OS Selection for  $DRAM > 64MB$

Allows OS/2 to be used with  $> 64MB$  of DRAM. Settings are Non-OS/2 (default) and OS/2. Set to OS/2 if using more than 64MB and running OS/2. **DEFAULT** is Non-OS2.

### Chapter 1

# Video BIOS Shadow

Determines whether video BIOS will be copied to RAM for faster execution.

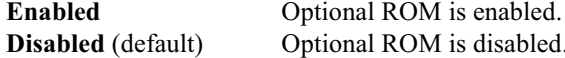

# C8000 - CFFFF Shadow / E8000 - EFFFF Shadow

Determines whether the optional ROM will be copied to RAM for faster execution.

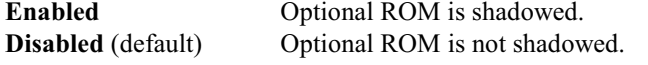

Note: For C8000 - DFFFF option - ROM on PCI BIOS, BIOS will automatically enable the shadow RAM. User does not have to select the item.

# **Chipset Features Setup**

The Chipset Features Setup option is used to change the values of the chipset registers. These registers control most of the system options in the computer.

# ■ Figure 4. Chipset Feature Setup Menu

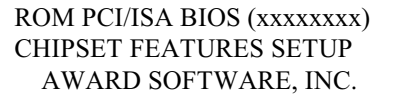

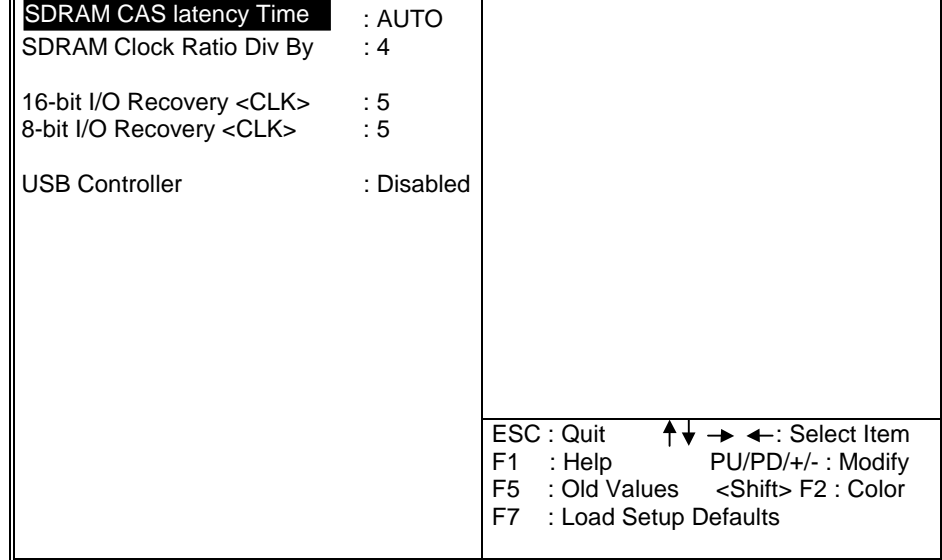

#### Chapter 1

### **SDRAM CAS latency Time**

When synchronous DRAM is installed, the number of clock cycles of CAS latency depends on the DRAM timing. Do not reset this field from the default value specified by the system designer. 2 T (default)

3 T/AUTO

### $16$ -bit I / O Recovery <CLK>

The recovery time is length of time, measured in CPU clocks, which system will delay after the completion of an input / output request. This delay takes place because the CPU is operating so much faster than the input / output bus that the CPU must be delayed to allow for the completion of the I / O.

This item allows you to determine the recovery time allowed for 16 bit I/O. Choices are from 1 to 16 CPU clocks. 5 (default)

# 8-bit I / O Recovery <CLK>

The recovery time is length of time, measured in CPU clocks, which system will delay after the completion of an input / output request. This delay takes place because the CPU is operating so much faster than the input / output bus that the CPU must be delayed to allow for the completion of the  $I/O$ .

This item allows you to determine the recovery time allowed for 16 bit I/O. Choices are from 1 to 16 CPU clocks.

5 (default)

# **USB** Controller

Select Enabled if your system contains a Universal Serial Bus (USB) controller and you have a USB peripheral.

**Enabled Disabled** (default)

Chapter 1 System Board

# **Power Management Setup**

#### ■ Figure 5. Power Management Setup Menu

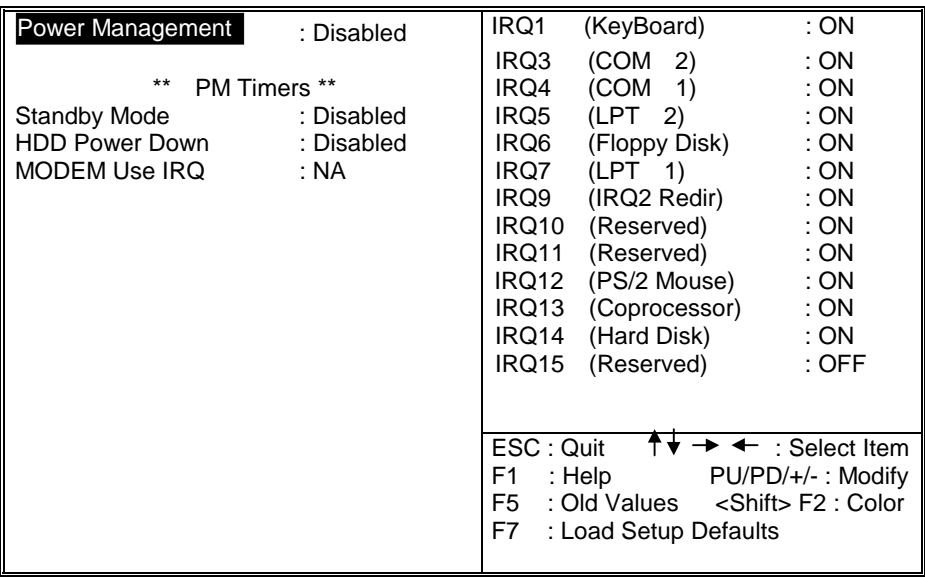

# ROM PCI/ISA BIOS (xxxxxxxx) POWER MANAGEMENT SETUP AWARD SOFTWARE, INC.

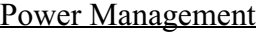

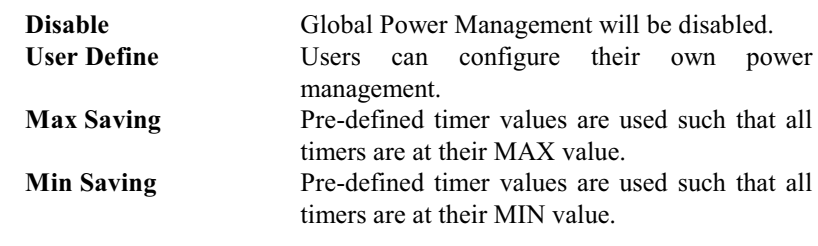

#### Chapter 1

# **Standby Mode**

This option specifies the length of a period of system inactivity while in Full power on state. When this length of time expires, the computer enters Standby power state. Disabled (default)  $1$  Min  $\sim$  15 Min

# **HDD Power Down**

When enabled and after the set time of system inactivity, the hard disk drive will be reduced power down while all other devices remain active. Disabled (default)  $1$  Min  $\sim$  15 Min

# **MODEM Use IRO**

This determines the IRQ in which the MODEM can use. NA (default) 1, 3, 4, 5, 7, 9, 10, 11

# **IRO**

When an I/O device wants to gain the attention of the operating system, it signals this by causing an IRQ to occur. When the operating system is ready to respond to the request, it interrupts itself and performs the service.

As above, the choices are On and Off.

IRQ setting will neither prevent the system from going into a power management mode nor awaken it.

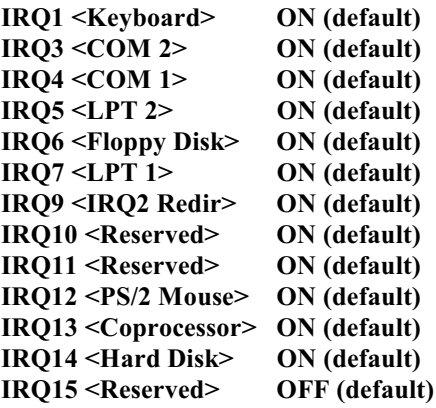

# **PNP / PCI Configuration Setup**

#### ■ Figure 6. PNP / PCI Configuration Setup Menu

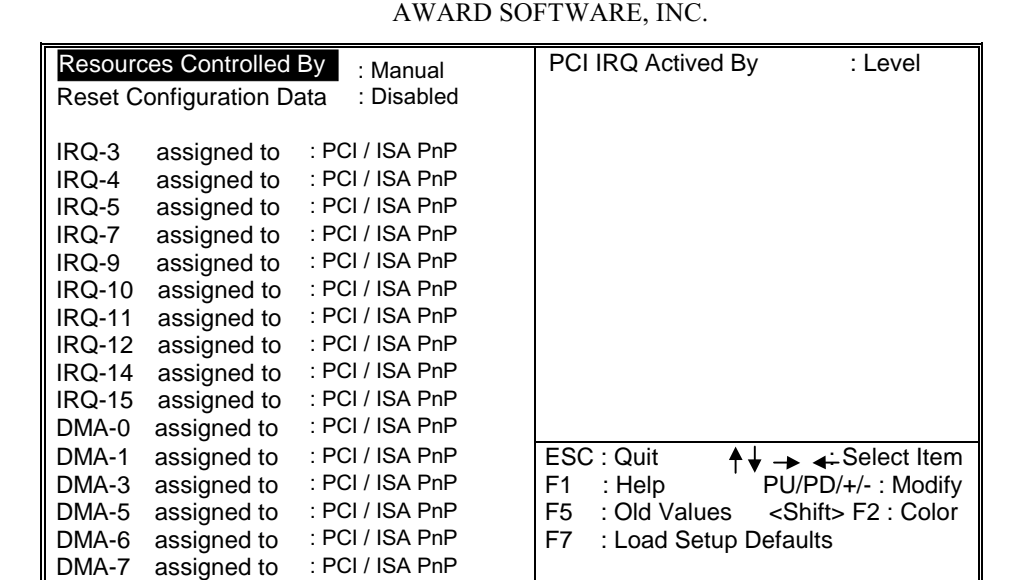

# ROM PCI/ISA BIOS (xxxxxxxx) PNP / PCI FUNCTION SETUP

Resources Controlled By "Auto" or "Manual"

By Choosing "Auto" the system BIOS will detect the system resource and automatically assign the relative IRQ and DMA channel for each peripheral.

By Choosing "Manual"(default), the user will need to assign IRQ  $\&$ DMA for add-on cards. Be sure that there are no IRQ/DMA and I/O ports conflict.

Chapter 1 System Board

## **Resources Configuration Data**

The system BIOS supports the PnP feature so the system needs to record which resource is assigned and protect resources from conflict. Every peripheral device has a node which is called ESCD. This node records which resources are assigned to it. The system needs to record and update ESCD to the memory locations. These locations (4K) are reserved at the system BIOS.

If Disabled (default setting) are chosen the system's ESCD will update only when the new configuration varies from the last one.

If Enabled is chosen the system will be forced to update ESCDs if the system configuration has changed and then auto set this option to the "Disabled" mode.

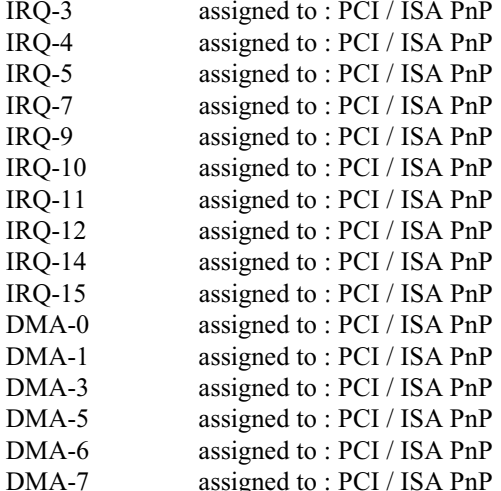

The above settings will be shown on the screen only if "Manual" is chosen for the Resources Controlled By function.

Legacy is the term which signifies that a resource is assigned to the ISA Bus and provides for non PnP ISA add-on cards. PCI / ISA PnP signifies that a resource is assigned to the PCI Bus or provides for ISA PnP add-on cards and peripherals.

### Chapter 1

# **PCI IRQ Actived By**

This sets the method by which the PCI bus recognizes that an IRQ service is being requested by a device. Under all circumstances, you do not choose this unless advised by system manufacturer. Level (default) Edge

# **Load Setup Defaults**

Chipset defaults indicate the values required by the system for maximum performance.

ROM PCI/ISA BIOS (xxxxxxx)

# ■ Figure 7. Load Setup Defaults Screen

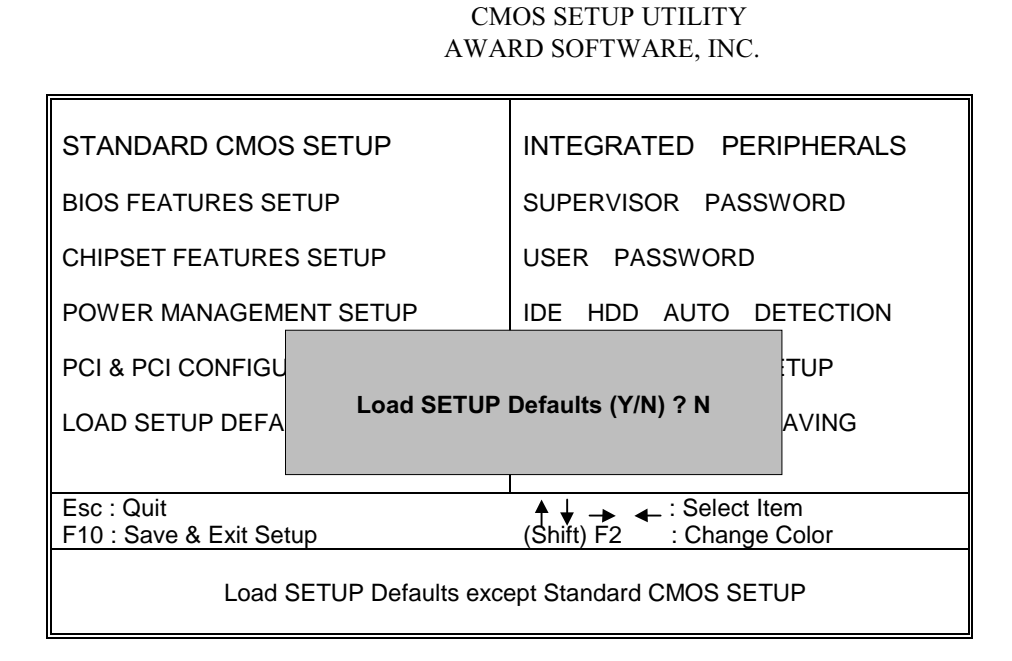

If you wish to load the SETUP Defaults, change the prompt to  $\langle Y \rangle$  and press <ENTER>.

# **Integrated Peripherals Setup**

#### ■ Figure 8. Integrated Peripherals Setup Menu

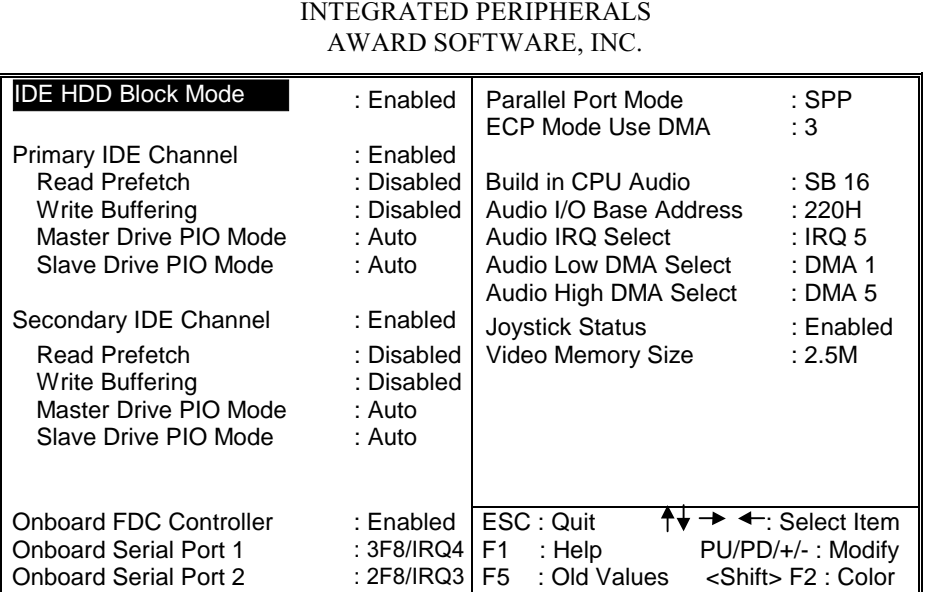

Onboard Serial Port 2 : 2F8/IRQ3 | F5 : Old Values <Shift> F2 : Color

: Standard

ROM PCI/ISA BIOS (xxxxxxxx)

# **IDE HDD Block Mode**

**Onboard Parallel Port** 

UR2 Mode<br>Onboard Parallel Port : 378/IRQ7

This item allows your hard disk controller to use the fast block mode to transfer data to and from your hard disk drive (HDD). Select Enabled only if your hard drives support block mode. Enabled (default) Disabled

F7 : Load Setup Defaults

### **IDE Primary / Secondary Master / Slave PIO**

Auto / Mode0 / Mode1-4 The Four IDE PIO (Programmed Input / Output) fields let you set a PIO mode (0-4) for each of the four IDE devices that the onboard IDE interface supports.

Modes 0 through 4 provide successively increased performance. In Auto mode, the system automatically determines the best mode for each device.

## **Onboard FDC Controller**

Enabled / Disabled The system has an on-board Super I/O chip with a FDD controller that supports 2 FDDs for 360K / 720K / 1.2M / 1.44M / 2.8M. Choose "Enabled" to use the on-board FDD controller for accessing the FDD. Otherwise choose "Disabled" to use an off-board FDD controller.

### **Onboard Serial Port 1**

### Disabled / (3F8 / IRQ4) / (2F8 / IRQ3) / (3E8 / IRQ4) / (2E8 / IRQ3)

# **Onboard Serial Port 2**

# Disabled / (3F8 / IRQ4) / (2F8 / IRQ3) / (3E8 / IRQ4) / (2E8 / IRQ3)

The system has an On-board Super I/O chipset with 2 serial ports. The On-board serial ports can be selected as:

#### **Disabled**

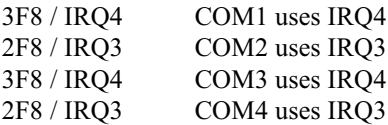

# UR2 Mode

This item allows you to determine the Infra Red (IR) function of onboard  $I/O$  chip. Standard (default)

Chapter 1

System Board

IrDA 1.0 / ASK IR / MIR 0.57M / MIR 1.15M / FIR

### **Onboard Parallel Port**

Select a logical LPT port address and corresponding interrupt for the physical parallel port.

### **Onboard Parallel Mode**

There is a built-in parallel port on the on-board Super I/O chipset that provides standard, ECP, and EPP features. It has the following options:

SPP: Standard Parallel Port **EPP**: Enhanced Parallel Port **ECP**: Extended Capability Port

To operate the onboard parallel port as Standard Parallel Port only, choose "SPP." To operate the onboard parallel port in the ECP and SPP modes simultaneously, choose "ECP/SPP." By choosing "ECP" the onboard parallel port will operate in ECP mode only. Choosing "ECP/EPP" will allow the onboard parallel port to support both the ECP and EPP modes simultaneously. The ECP mode has to use a DMA channel. So, choose the onboard parallel port with the ECP feature. After selecting it the following message will appear: "ECP Mode Use DMA". At this time the user can choose between DMA channels 3 or 1. The onboard parallel port is EPP Spec. compliant so after the user chooses the onboard parallel port with the EPP function, the following message will be displayed on the screen: "Parallel port EPP Type." At this time either EPP 1.7 spec. or EPP 1.9 spec. can be chosen.

# Build in CPU Audio

The functions of a full featured SB16 compatible audio card. SB 16 (default) **SB Pro Disabled** 

Audio I / O Base Address

Traps I / O accesses for sound card compatibility. 220H (default) 240H / 260H / 280H

Audio IRQ Select

Generates IRQs for emulating legacy data transfers via the Demand Mode DMA mechanism. Support is provided for software generated IRQs on IRQ 2, 5(default), 7, 10, Disabled.

Audio Low / High DMA Select

Supports I / O trapping for low (DMA 1, DMA 3, Disabled) and / or high (DMA 5, DMA 6, DMA 7, Disabled) DMA accesses.

# **Supervisor / User Password Setting**

# ■ Figure 9. Supervisor Password Setting

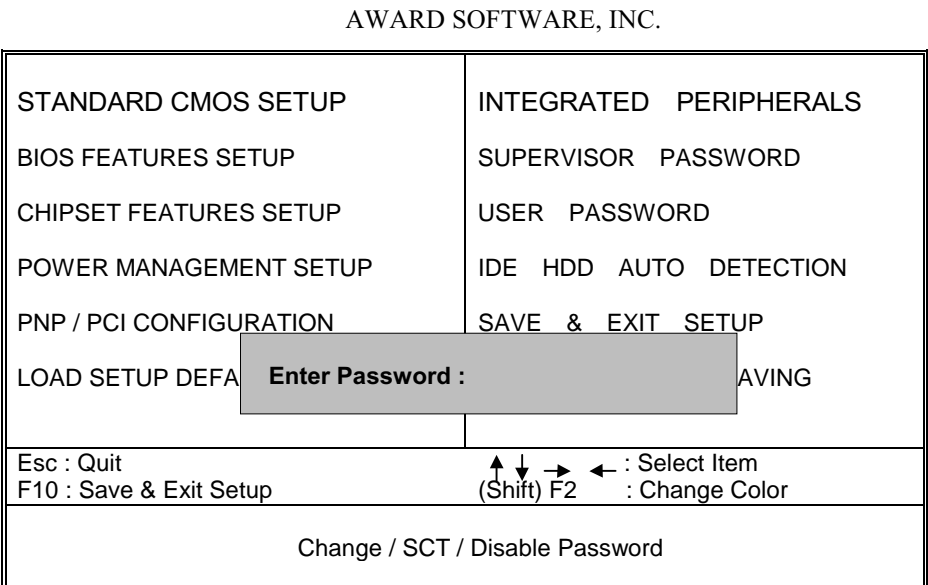

ROM PCI/ISA BIOS (xxxxxxx) **CMOS SETUP UTILITY** 

When you select this function, the following message will appear at the center of the screen to assist you in creating a password.

### **ENTER PASSWORD**

Type the password, up to eight characters, and press <Enter>. The password typed now will clear any previously entered password from CMOS memory. You will be asked to confirm the password. Type the password again and press <Enter>. You may also press <ESC> to abort the selection and not enter a password. To disable password, just press <Enter> when you are prompted to enter password. A message will confirm that you wish to disable the password. Once the password is

Chapter 1

disabled, the system will boot and you can enter setup freely.

# PASSWORD DISABLED

If you select System at Security Option of BIOS Features Setup Menu, you will be prompted for the password every time the system is rebooted or any time you try to enter Setup. If you select Setup at Security Option of BIOS Feature Setup Menu, you will be prompted only when you try to enter Setup.

Chapter 1 System Board

# **IDE HDD Auto Detection**

Automatically configure hard disk parameters. The parameters shown below are only an example.

# Figure 10. Auto Configuration with Optimal Settings Screen

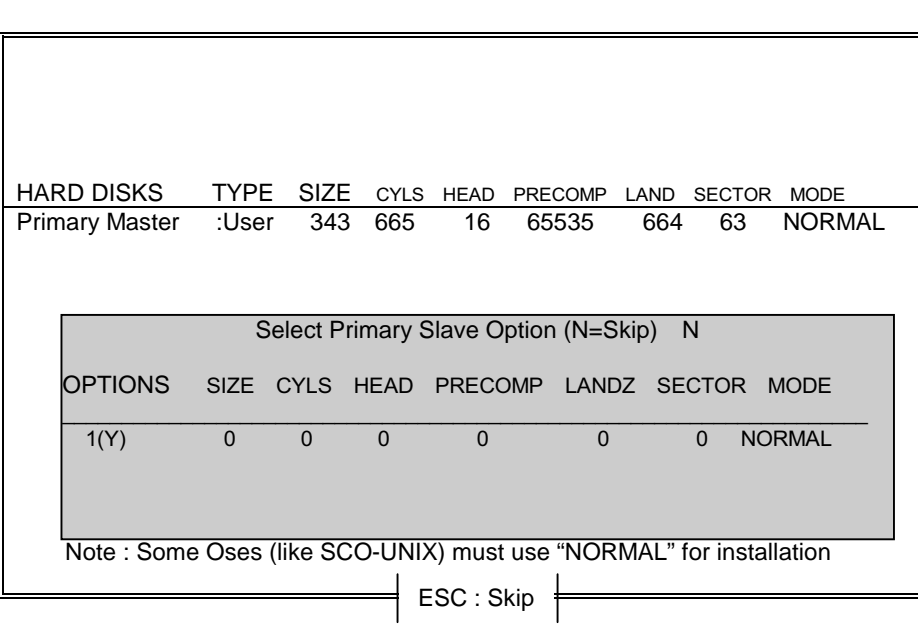

ROM PCI/ISA BIOS (xxxxxxxx) **CMOS SETUP UTILITY** AWARD SOFTWARE, INC.

When you enter this utility, the screen asks you to select a specific hard disk for Primary Master. If you accept a hard disk detected by the BIOS, you can enter "Y" to confirm and then press <Enter> to check next hard disk. This function allows you to check four hard disks and you may press the <Esc> after the <Enter> to skip for up to this function and go back to the Main Menu.

# Save & Exit Setup

Save CMOS value changes to CMOS and exit setup.

# ■ Figure 11. Save & Exit Setup Screen

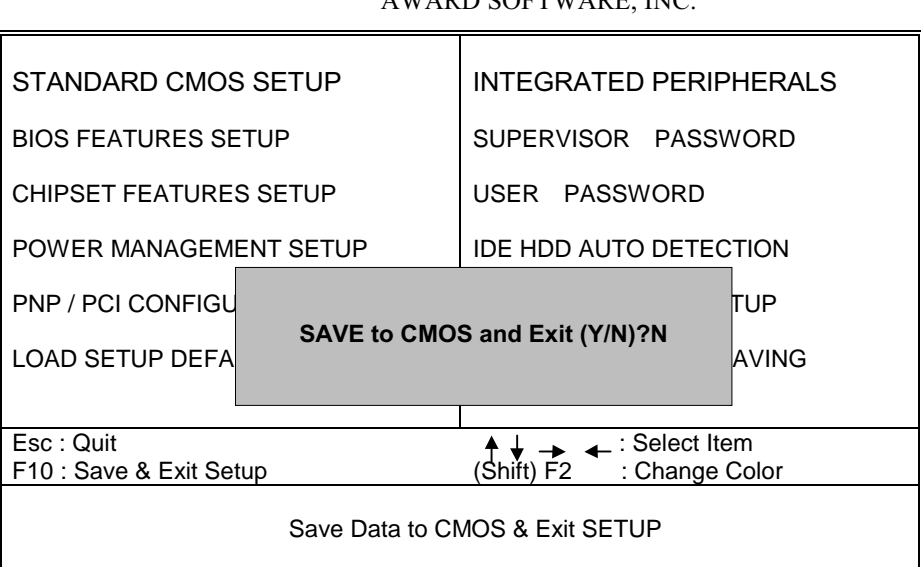

ROM PCI/ISA BIOS (xxxxxxx) **CMOS SETUP UTILITY** AWARD SOFTWARE INC.

Pressing <N> and <ENTER> will return you to the Main Menu.

Pressing <Y> and <ENTER> will save the system parameters and continue with the booting process.

# **Exit Without Saving**

Abandon all CMOS value changes and exit setup.

# ■ Figure 12. Save Settings and Exit Screen

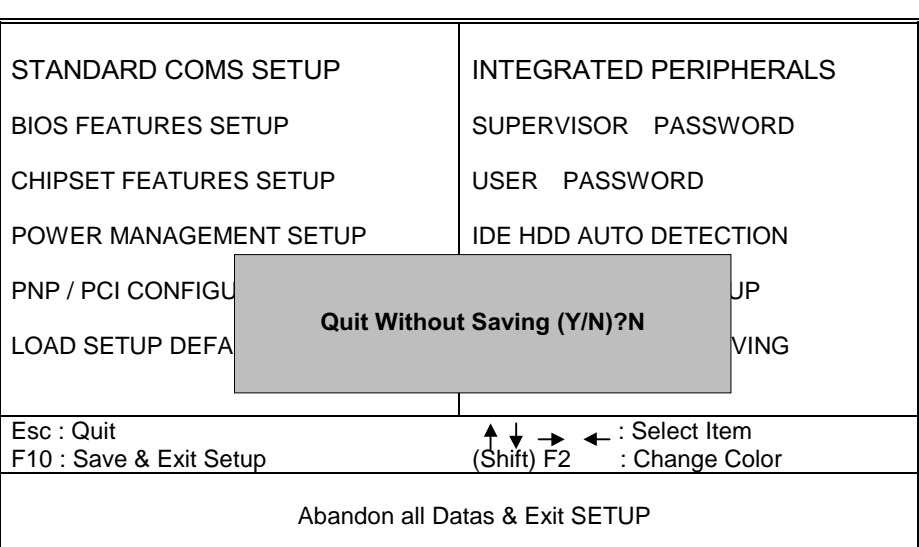

ROM PCI/ISA BIOS (xxxxxxxx) **CMOS SETUP UTILITY** AWARD SOFTWARE, INC.

Pressing <N> and <ENTER> will return you to the Main Menu.

Pressing <Y> and <ENTER> will continue with booting process without saving any system parameters.

# **Application Software**

- Please use the "BIOS Utility" diskette to setup Flash Memory.
- intelligent  $-$ The diskette contains the installation utility AWDFLASH.EXE, displayed below.
- Figure 13. Flash Memory Writer

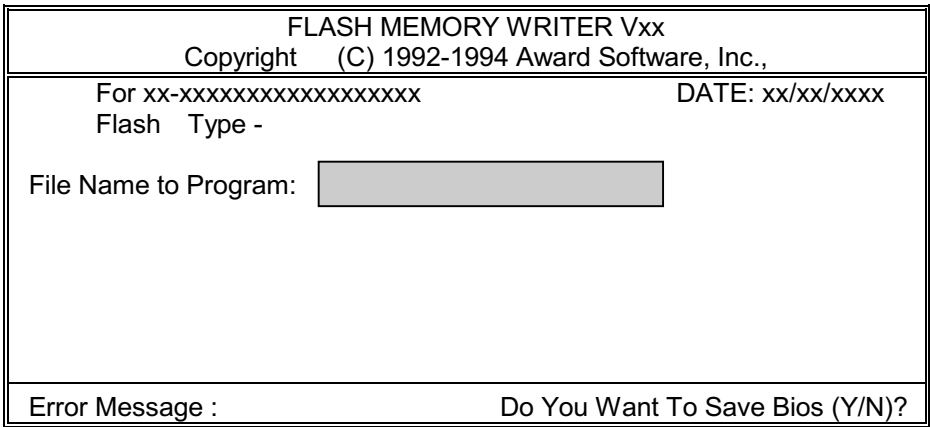